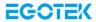

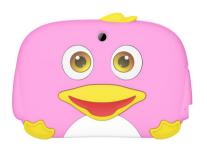

User Manual

## Contents for iWawa

| Contents                        | 2    |
|---------------------------------|------|
| Overviews                       | 3    |
| Security Control                | 3    |
| 1 Applications Filter           | 3    |
| 2 Network Filtering             | 4    |
| Content and Management          | 5    |
| 1 、 Applications Recommendation |      |
| 2 、 Applications Classification | 5    |
| 3 、 Multimedia Management       | 6    |
| Behavioral Restrictions.        |      |
| 1 Child Lock                    | 7    |
| 2 、 Consumption Restraint       | 7    |
| 3 、 Time Limit                  | 8    |
| 4 、 Behavior Accounting         | 9    |
| Special Functions.              |      |
| 1 、 Personal Style              | 9    |
| 2 、 Multiple Accounts           |      |
| 3 、 Quick Time Delay            | . 11 |
|                                 |      |

Android is a trademark of Google LLC; Oreo is a trademark of Mondelez International, Inc. group. The Android robot is reproduced or modified from work created and shared by Google and used according to terms described in the Creative Commons 3.0 Attribution License.

#### Overviews

More and more children begin using a tablet, obsess with a variety of games and entertainment, and have fun and learn knowledge. However, because children lack the ability of identification and self-control, obsessive with tablet will bring many negative effects on the children's body and mind.

iWawaHome is determined to strengthen security, content and management and behavioral restrictions, focus on establishing secure environment for children to and remove hazards, which makes children comfortable and makes parents reassuring.

## Security Control

Isolate of content which is not suitable for children and protect the health of children.

Parents can filter the content which need to be isolated.

#### 1 . Applications Filter

You can select the appropriate applications for the child, and isolate inappropriate content like bloody and violent content. Only the selected applications will show up in children's desktop.

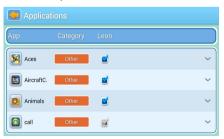

## 2 Network Filtering

When children use the Internet browser, it will automatically block the sites without parental permission.

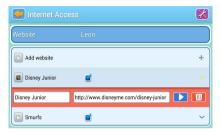

## Content and Management

Provide children with rich applications resources, and provide tools to manage applications, video, music and other content.

## 1. Applications Recommendation

Recommend families for educational games and other applications which are suitable for children. Recommended content is regularly updated and can be downloaded for free.

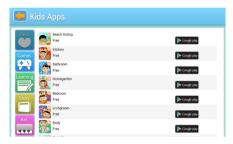

#### 2 . Applications Classification

It can classify the applications into five major categories including games, learning, stories, art and others, which is easy to manage.

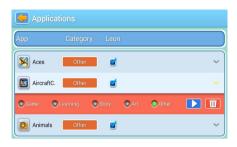

## 3. Multimedia Management

Children can open "Video" application in the children desktop and see all good movies selected by parents; similarly, children can open the "Gallery" and "Music" application and see pictures and listen to songs which are prepared.

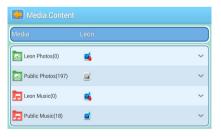

## **Behavioral Restrictions**

Limit children's behavior so as not to disturb the parent's desktop, have unexpected consumption and get addicted to the games and other problems.

#### 1. Child Lock

Without permission of parents, children will not be able to exit the child desktop. Not only ensure that children remain in a safe environment, but also ensure that children do not have access to parents' desktop applications.

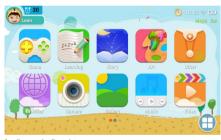

#### 2 . Consumption Restraint

All purchases need parents' confirmation by entering the password. Protect children from clicking wrong buttons which cause consumption problems.

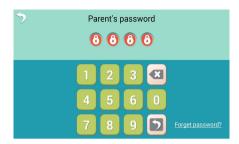

#### 3 . Time Limit

Parents can set a timetable of using the tablet time and break time. It will automatically be transferred to break time when exceeding the time, and temporarily unusable. It is flexible to protect the health of children.

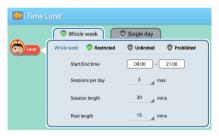

8

#### 4 . Behavior Accounting

The system automatically generates a detailed report of applications usage which will record children's various length and frequency of using applications. In this way, parents can easily understand the children's habits and preferences.

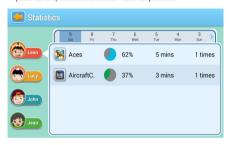

# **Special Functions**

Provide more practical and convenient features for children and parents.

#### 1. Personal Style

Multiple sets of different styles of beautiful themes can let the kids create their own beautiful space them.

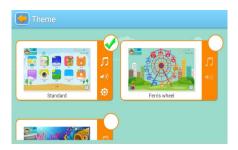

## 2 . Multiple Accounts

A tablet can be shared by more than one child. Each child can have their own separate desktop.

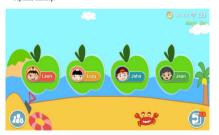

## 3 Quick Time Delay

Parents can enter a password to delay 30 minutes for children, and deal with some unexpected conditions easily.

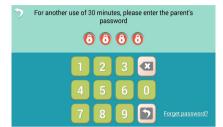

# Content for Standard OS

| 2 Main function                             |
|---------------------------------------------|
| 3 Appearance and button                     |
| 4 First use                                 |
| 4.1 Battery management and Charge14         |
| 4.2 Connection with PC                      |
| 5 Equipment operation interfaces            |
| 5.1 Main interface describe                 |
| 5.2 Status bar describe                     |
| 5.3 Use touch panel                         |
| 6 Equipment basic set setting               |
| 6.1 Sound Volume18                          |
| 6.2 Application                             |
| 6.3 Reset Option                            |
| 6.4 Storage                                 |
| 6.5 Language & Keyboard20                   |
| 6.6 Data & time setting20                   |
| 6.7 About Tablet                            |
| 7 File Manager                              |
| 8 Problem Solution                          |
| 8.1 Device can't open                       |
| 8.2 Device shut down after starting up      |
| 8.3 Headset can't hear the voice            |
| 8.4 Can't copy file or play music and so on |

### 1. Attention:

- · Please don't be in high temperature, moisture or very dust place
- Avoid fall or Violent collision of the device, don't make the TFT display screen were violent tremor, this could cause TFT display screen abnormal or damage.
- · please charge in the following condition,
- A. The battery power icons show have no power
- B. The system automatically shut off, startup after power off soon
- C. Operation buttons no response
- D. The device on the top right corner show red icons

When the device in the format or ongoing upload and download file, please don't suddenly disconnect, this could cause application error.

 Don't disassemble the product, don't use alcohol . Thinner or benzene to scrubbing products

### 2. Main function

- Operation systems: Android<sup>TM</sup> 10 Go edition
- Processor: Quad Core Cortex-A53@1.5GHz
- Memory: 2GB RAM
- Storage: 32GB ROM
- WI-FI Function: 802.11b/g/n
- Rluetooth: V4.0
- Micro SD card: Support up to 256GB
- · Display screen: 7inch Capacitive multi-touch
- Resolution: 1024\*600 IPS Panel
- Dual camera: Front: 2.0 Pixels: Rear: 2.0M Pixels
- Battery and capacity: rechargeable Built-in type polymer battery, 3.7V/3000mAh
- USB: 2.0
- G-sensor 3D
- Support Speaker
- Record: built-in microphone
- MIC phone: input
  - Video: AVI, MKV(XVID/px/H.263/H.264), MOV, TS, MZTS, RM/RMVB, FLV, 3GP, MPEGI UP TO MP, MPEG2 UP TO MP, MPEG4 UP TO ASP LEVEL 5.2, DAT. MP4 MVC
- Music: MP3、WMA、APE、FLAC、OGG、WAV
- Pictures: JPG, JPEG, BMP, and PNG
- Recording function: Format supported: WAV Format
- 3G function: Support external 3G USB-DONGLE wireless network
- . E-book Function: Format Supported: TXT , LRC , PDF , Html , Htm , EPUB

- Working temperature: -5 ~ 40 <sup>o</sup>C
- Languages: Chinese English, Japanese French German Spanish Russian, etc.
- The company reserves the right to improve product, products specification and design have any change, and the information is subject to changes without prior notice.

### 3. Appearance and button:

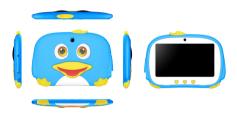

#### 4. First use

#### 4.1 Battery management and charge

Before first use, please charge the device's battery to 100%.

The first two times charging please keep it charging for about 6 hours,

after that you just need leave it charging 4 hours or until fully charged.

Attention: This tablet uses Built-in type polymer battery, Charge must be to choose standard adaptor (Adaptor: power supply: DC 5V 1.5A, adaptor technical data: input AC100-240V,50/60Hz, DCSV 1.5A)

#### 4.2 Connection with PC

Use USB cable to connect the Panda 7 to the PC. First turn on the device; next, click

USB connection window on the notification bar; lastly, turn on Transfer Files to

connect to PC

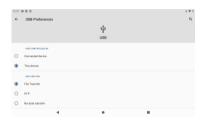

Into the load mode, you can copy; delete the file on the device and the file on the memory card.

## 5. Equipment operation interface

#### 5.1 Main interface describe

After startup will enter the main interface, In the main interface, you can Management the main interface software icons by:

- a) long press the icons for 3 seconds; after the icon will get bigger, allowing you to drag it anywhere in the interface.
- b) Delete icons: long press the icon for 3 seconds; after, drag the icons to the Recycle Bin icon. Once it becomes red, Let go of the icon and app will be deleted.
- c) To change wallpaper, long press screen and the dialog box appears with" Choose wallpaper from as shown below

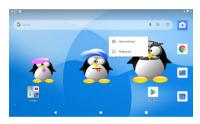

#### 5.2 status bar describe

Top right displays the battery, battery charge icons, current time, Settings Menu

#### 5.3 Use touch panel

No matter which interface you are in, you can go back to main screen by pressing the

soft key on the bottom middle corner of the main screen.

In different applications, by tapping the back soft key on the bottom middle corner on the touch screen, you can return to its previous interface

### 6. Equipment Basic Setting:

Click setting icons to enter the setting Interfaces.

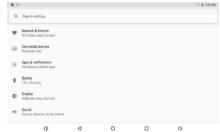

#### 6.1 Sound Volume

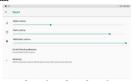

## 6.2 Application

#### Manage applications

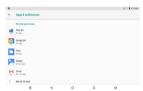

- A. Enter "Settings" >" Apps & Notifications" And then there will be App list
- B. Select the one you want to uninstall, it will enter the following interface
- C. Click Uninstall, then you can delete the application

## 6.3 Reset Options

Please enter "Settings" > "System" > "Reset Options"

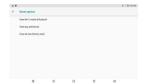

## 6.4 Storage

Remove SD card, to view of the available storage space

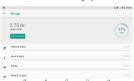

【Remark】: please touch option" delete SD card", so that can safety to remove SD card

## 6.5 Language & keyboard

Setting: (Language), text input and automatic error correction options;

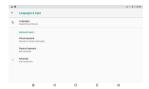

Select Language: 54 kind of national languages are available

#### 6.6 Date & time setting

Set date, set time, select time zone and select date format

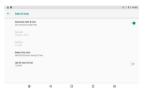

#### 6.7 About Tablet

Please enter "Setting" > "System" > "About Tablet"

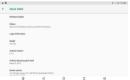

## 7. File Manager

- This Tablet can support Android APP in market by third party, most Apps can install in the network, can copy to NAND FLASH or SD card.
- Click "Files Go" APP to open, then you can check Apps, Images, Videos, Audio and Documents.

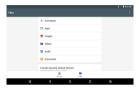

## 8. Problem solution

## 8.1 Device can't open

- A. Check the battery power
  - B. connect adaptor first, then check again
  - C. Press the "reset" key first, the press "power" key
    D. after charging then can't to open, please contact with the supplier
- 8.2 Device shut down after starting up

After startup the screen or the Power on Image appears, the device appear shutdown:

Power is not enough, please charge

#### 8.3 Headset can't hear the voice

A Please check the volume whether set to 0

B Check if the music file is damaged. Try playing another audio file.

C If the file has been damaged it may lead to serious noise or popping sounds.

#### 8.4 Can't copy file or play music, etc....

- A. please check if the computer and device are correct connected
- $\boldsymbol{B}_{\times}$  check if the memory storage space is full
- C. check if the USB cable is good or not
- D. USB connection is disconnected

#### Warning

- Any changes or modifications not expressly approved by the party responsible for compliance could void the user's authority to operate the equipment. This device complies with part 15 of the FCC Rules. Operation is subject to the following two conditions:
- (1) this device may not cause interference
- (2) this device must accept any interference, including interference that may cause undesired operation of the device.

Note: This equipment has been tested and found to corrply, with the limits for a Class B digital device, pursuant to part 15 of the FCC rules. These limits are designed to provide reasonable protection against harmful interference in a residential installation. This equipment generates, uses and can endiate radio frequency energy and, if not installed and used in accordance with the instructions, may cause harmful interference to radio communications. However, there is no guarantee taht interference will not cour in a particular installation if this equipment does cause harmful interference to radio or television reception, which can be determined by turning the equipment off and on, the user is encouraged to try to correct the interference by one or more of the following measures:

Reorient or relocate the receiving antenna.

-Increase the separation between the equipment and receiver.

-Connect the equipment into an outlet an a circuit different from that to which the receiver is connected.

-Consult the dealer or an experienced radio/TV technician for help.

- SAR tests are conducted using standard operating positions accepted by the FCC with the device transmitting at its highest certified power level in all tested frequency bands, although the SAR is determined at the highest certified power level, the actual SAR level of the device while operating can be well below the maximum value, in general, the closer you are to a wireless base station antenna, the lower the power output
- ■Before a new device is a available for sale to the public, it must be tested and certified to the FCC that it does not exceed the exposure limit established by the FCC, Tests for each device are performed in positions and locations as required by the FCC.
- For body worn operation, this device has been tested and meets the FCC RF exposure guidelines when used with an accessory designated for this product or when used with an accessory that contains no metal and that positions the handset a minimum of 5 mm from the body.
- ■Non-compliance with the above restrictions may result in violation of RF exposure guidelines.